# File & Serve Illinois<sup>®</sup>

# **USER GUIDE** Subsequent Filing

### File & Serve Illinois<sup>\*</sup>

#### **TABLE OF CONTENTS**

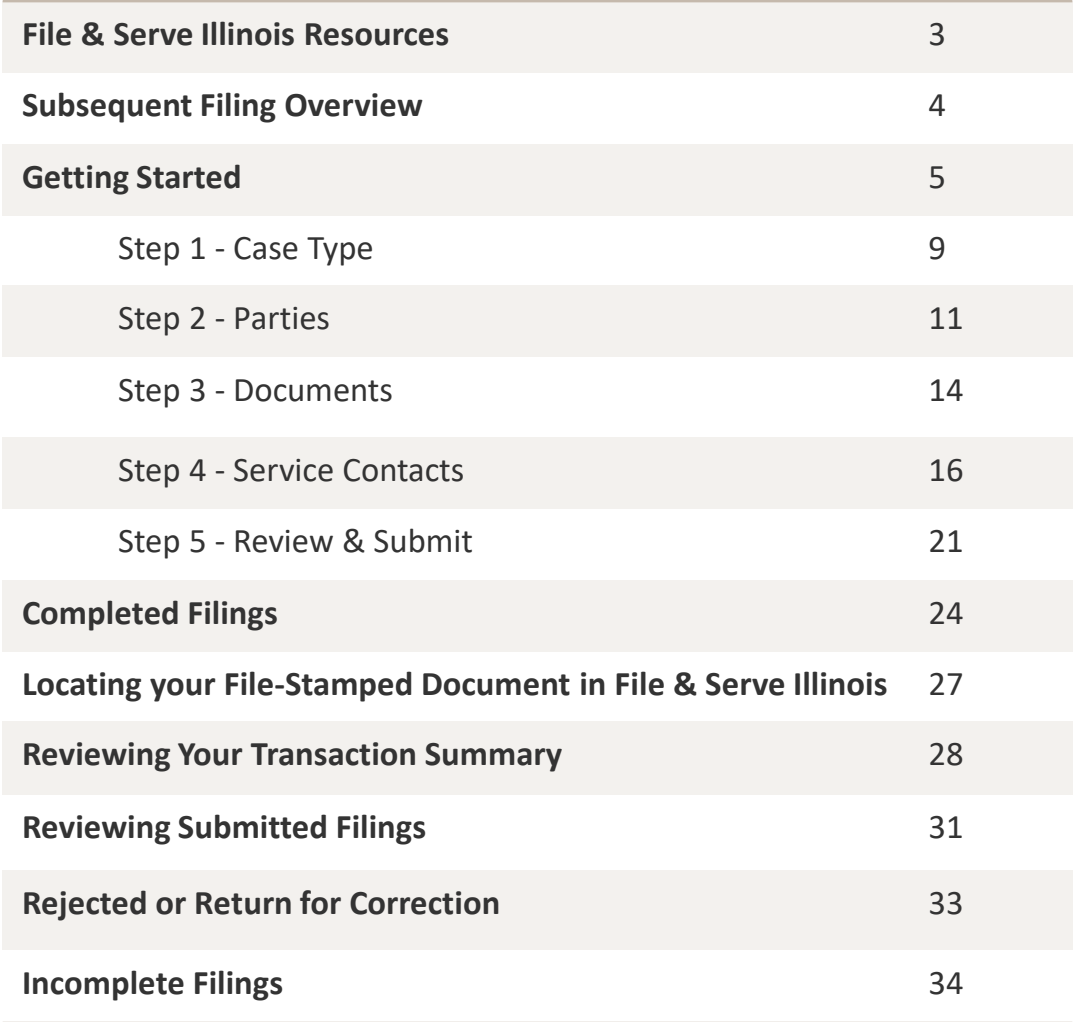

# **Table of Contents**

## **FILE & SERVE ILLINOIS RESOURCES**

### File & Serve Illinois<sup>\*</sup>

File & Serve *Illinois* has many resources available to address your questions and concerns:

- **File & Serve** *Illinois* **Client Support** is available to assist you 24/7/365. You can contact Client Support at 888.529.7587
- **File & Serve** *Illinois* **Resource Center** is available with How-To Guides, registration for Live [Webinars, viewable On-Demand videos, and much more!](https://www.fileandservexpress.com/resources/) Please visit https://www.fileandservexpress.com/resources/ for more information.

## **SUBSEQUENT FILING OVERVIEW**

The File & Serve *Illinois* User Guide provides a convenient source of information to help you efficiently eFile into an existing case.

#### **Before You Begin**

- 1. Refer to the appropriate court rules on electronic filing prior to using File & Serve *Illinois* to ensure that you are in compliance with local requirements.
- 2. Check our minimum system requirements to be sure your computer is correctly configured for using File & Serve *Illinois*.
- 3. If you need assistance, call our Client Support line at 1-888-247-2051. They are available to help you 24/7/365.

### File & Serve Illinois

#### **Logging in to File & Serve** *Illinois*

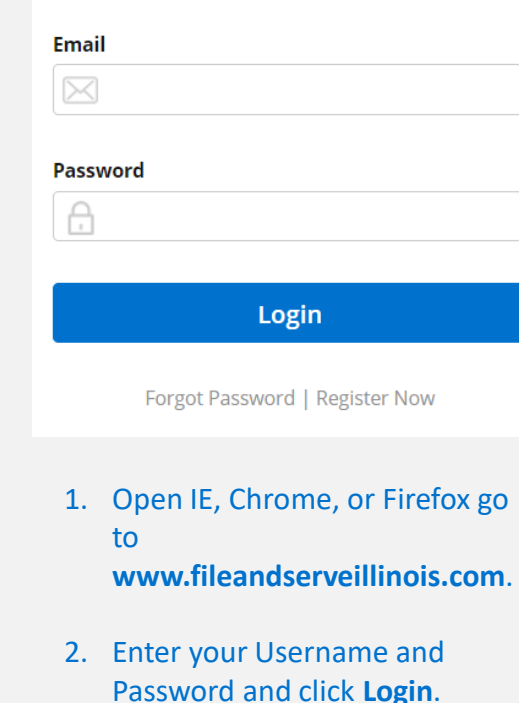

**3. If you do not have a Username/Password, please contact your Firm Administrator.**

### **GETTING STARTED**

#### File & Serve Illinois<sup>\*</sup>

- 1. Access the File & Serve *Illinois* login page via [www.fileandserveillinois.com](http://www.fileandservetexas.com/)
- 2. Enter your Username/Password and click "**Login**".

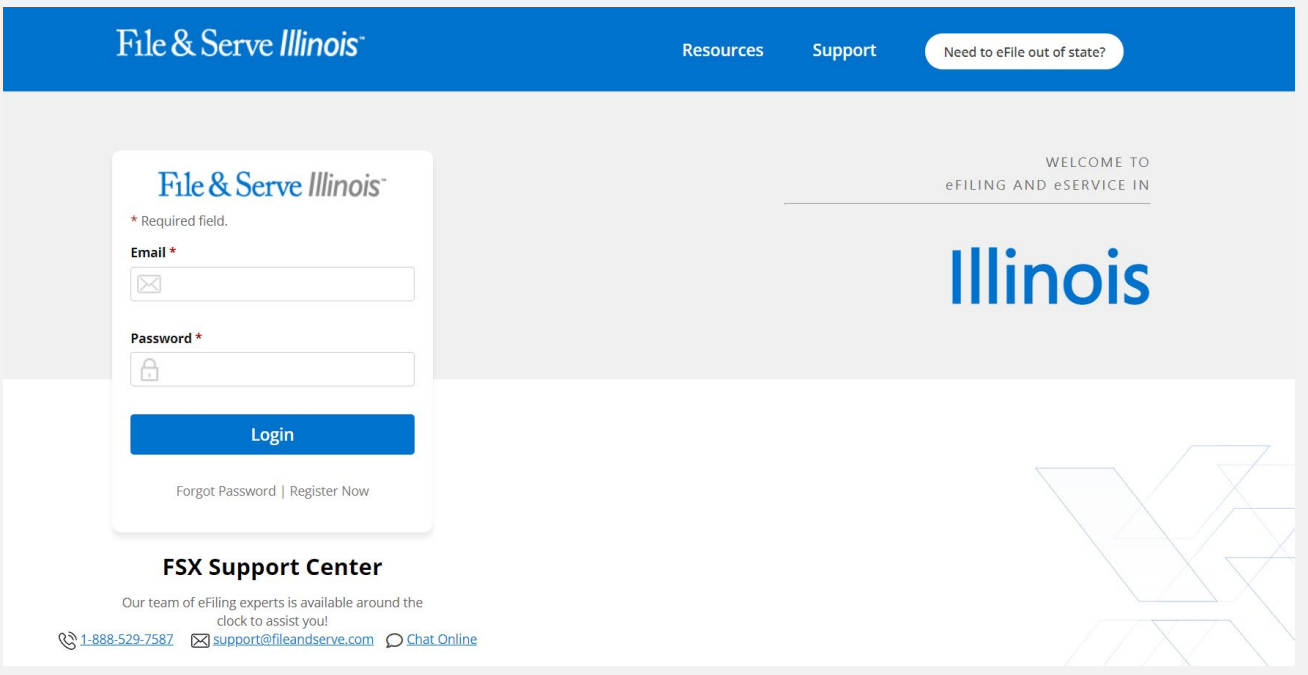

## **GETTING STARTED** *(continued)*

### File & Serve Illinois<sup>\*</sup>

Once you are logged into your account, you will be taken to Case Details page to begin your filing. Or, you will be taken to the Incomplete Filings page if you have any unfinished filings to complete and submit.

1. If you are on the Incomplete Filings page, or the Completed Filings page you can, (a) select "Submit a New Filing" from the Filing drop-down menu, or (b) select the "**+Existing Case**" button. Both will take you to the Case Details page to begin the filing. Please see next slide for screen shots.

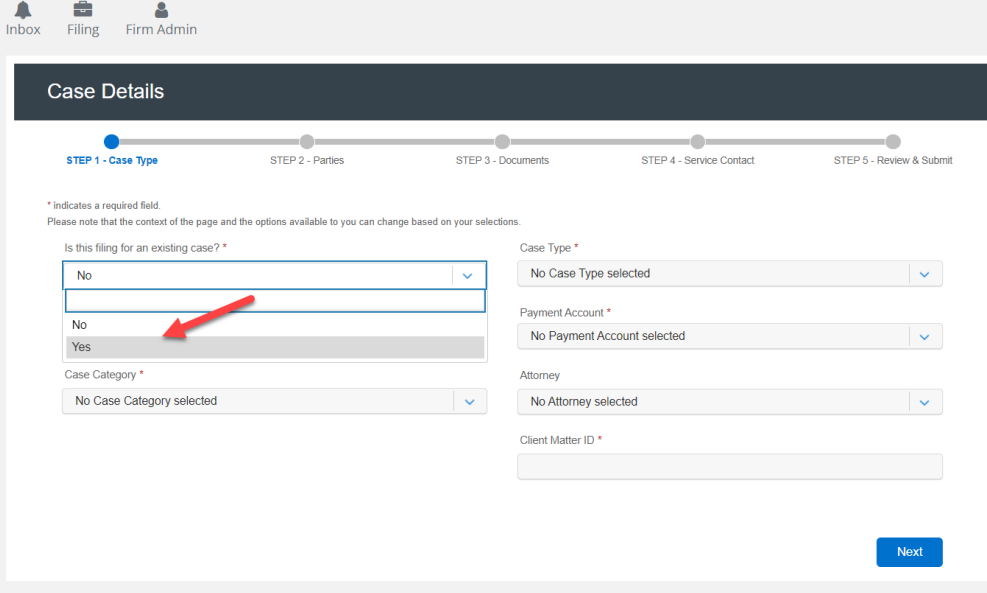

### **GETTING STARTED** *(continued)*

#### File & Serve Illinois<sup>\*</sup>

If you selected "**Yes**" in "**Is this filing for an existing case?**" field, you will be taken to a new screen to enter the jurisdiction and your case number, the Organization Name, or the Party Name to search for your case.

- 2. Click "Go" to locate the case.
- 3. Click Start Filing to begin the transaction.

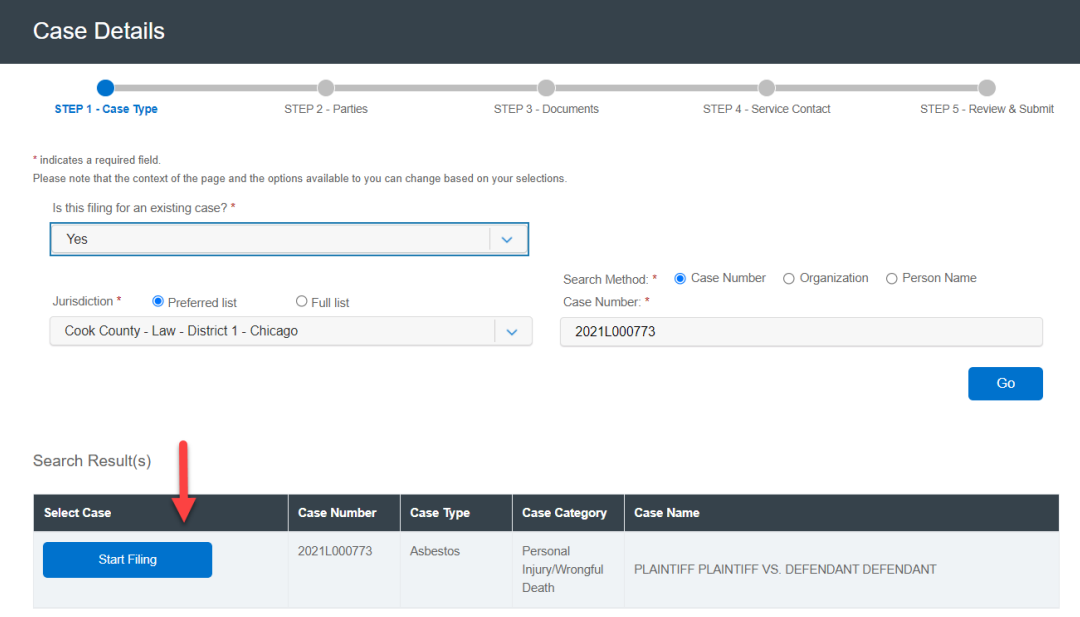

### **GETTING STARTED** *(continued)*

#### File & Serve Illinois<sup>\*</sup>

If you selected the "**+**" icon on the Completed Filings page next to a transaction that has been accepted by the clerk, you will be taken to a new screen.

4. Start Filing to begin transaction.

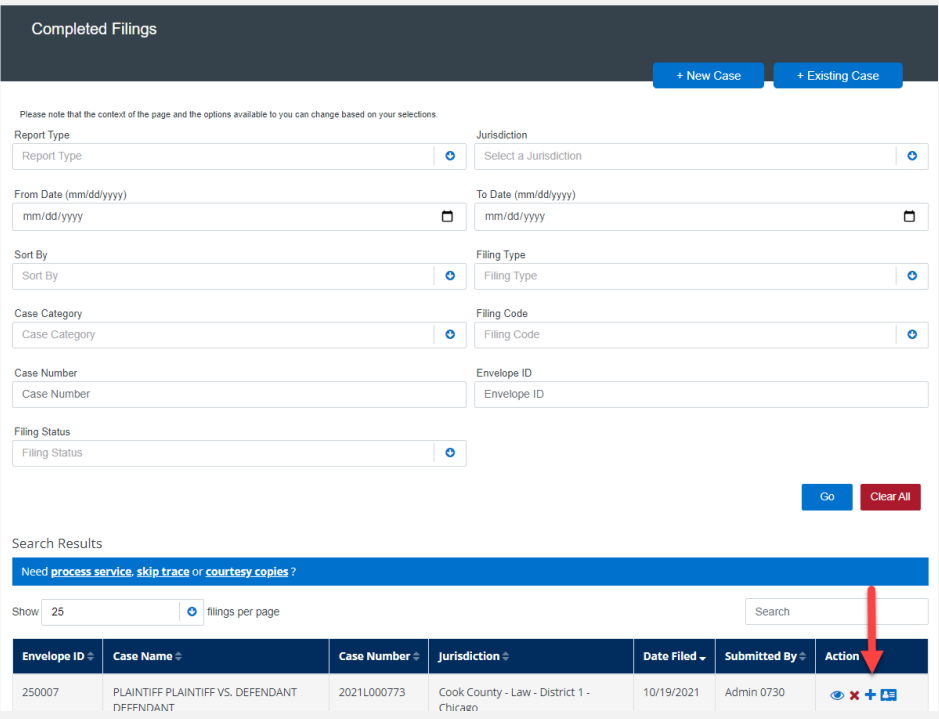

### **FILING INTO AN EXISTING CASE:**  Step 1 – Case Type

### File & Serve Illinois<sup>\*</sup>

To file into an existing case using File & Serve *Illinois*, follow these steps:

1. All fields in Step 1 will be auto-populated. Verify the information. You will be able to change the information if necessary by typing on the drop-down menu of the fields, or typing into the Client Matter ID field.

**Note:** The **Payment Account** field will be auto-populated to the default payment account chosen by your Firm Administrator. If you do not see that it is auto-populated, please contact your Firm Administrator. If you need to select Waiver, please click on the drop-down menu and make the selection. If you do not see a **Waiver** option, please contact your Firm Administrator. See screen shots on next slide.

### **FILING INTO AN EXISTING CASE:**  Step 1 – Case Type *(continued)*

#### File & Serve Illinois<sup>\*</sup>

**2. Next** to move to Step 2-Parties and gain the ability to toggle between Steps 2-5. The system will be auto-saving the information as you click "**Next".** Please see next slide.

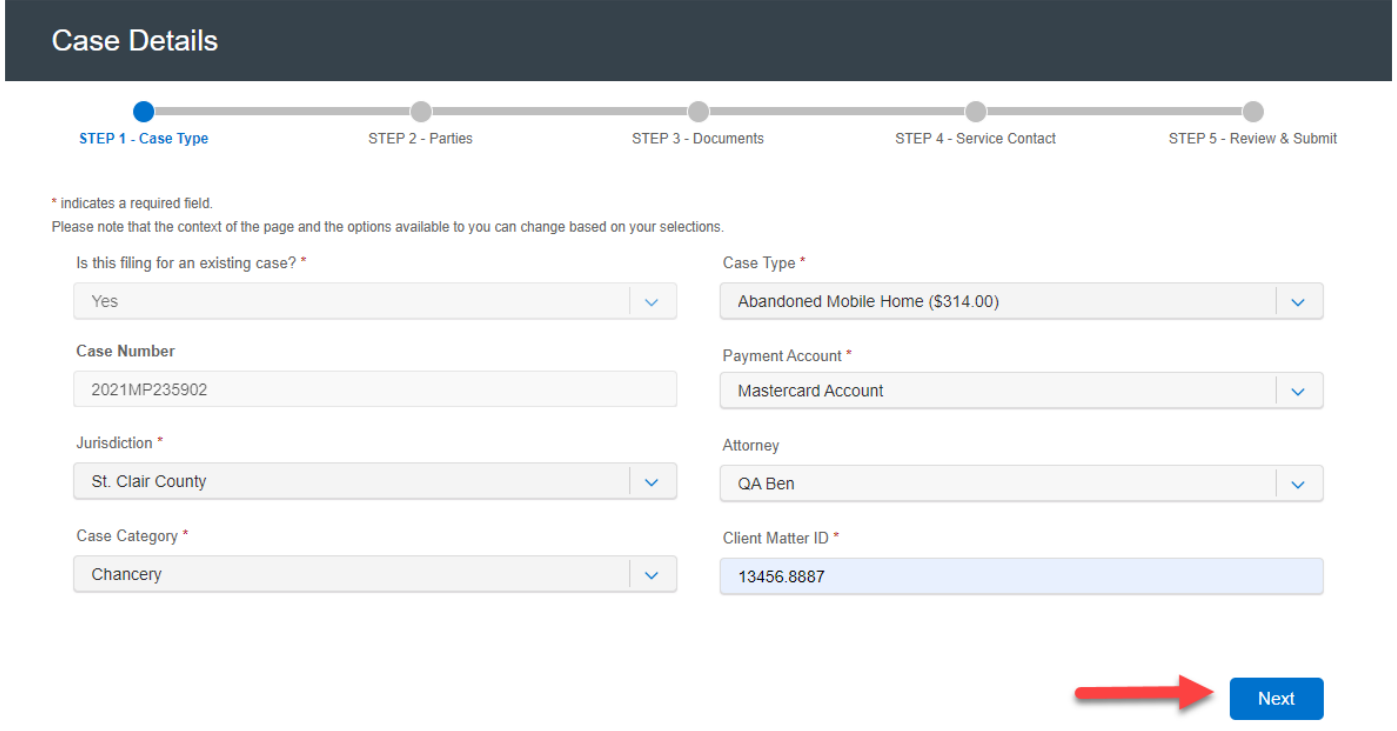

### **FILING INTO AN EXISTING CASE:**  Step 2 – Parties

### File & Serve Illinois<sup>\*</sup>

To verify and/or create a new party in an existing case using File & Serve *Illinois*, follow these steps:

- 1. The List of Parties (Party Type/Name) will be auto-populated, including the "**Total Case Parties**."
- 2. Select the Sending Party for this transaction by checking the appropriate box if it is not already populated.
- 3. If necessary, create a new party by selecting, "**Add Party**

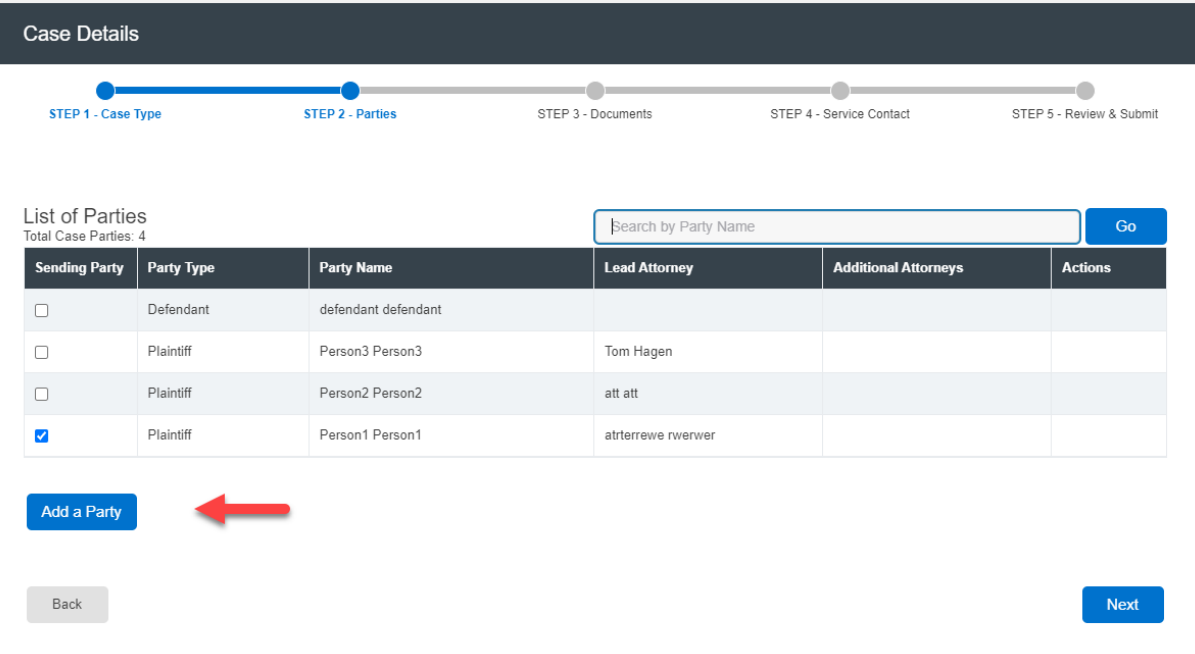

### **FILING INTO AN EXISTING CASE:**  Step 2 – Parties *(continued)*

#### File & Serve Illinois

- 4. If you select, "**Create New Parties**," a new screen will pop-up.
- 5. Select "**Party Type**" from the drop-down menu. *Note: A Party Types with an "\*" is required.*
- 6. Select the radio button if the party is a "**Person**" or an "**Organization**."
- 7. Select the radio button whether the party is your client or not by selecting "**Yes**" or "**No**".
- 8. Enter the party's First Name, Last Name. **Note:** Only the party name is mandatory. You can add information into the Address and Phone No. fields at your discretion*.*
- 9. Click "**Add Party**" to add the party to the List of Parties.
- 10. Walk through these steps for all remaining parties that need to be added until complete.

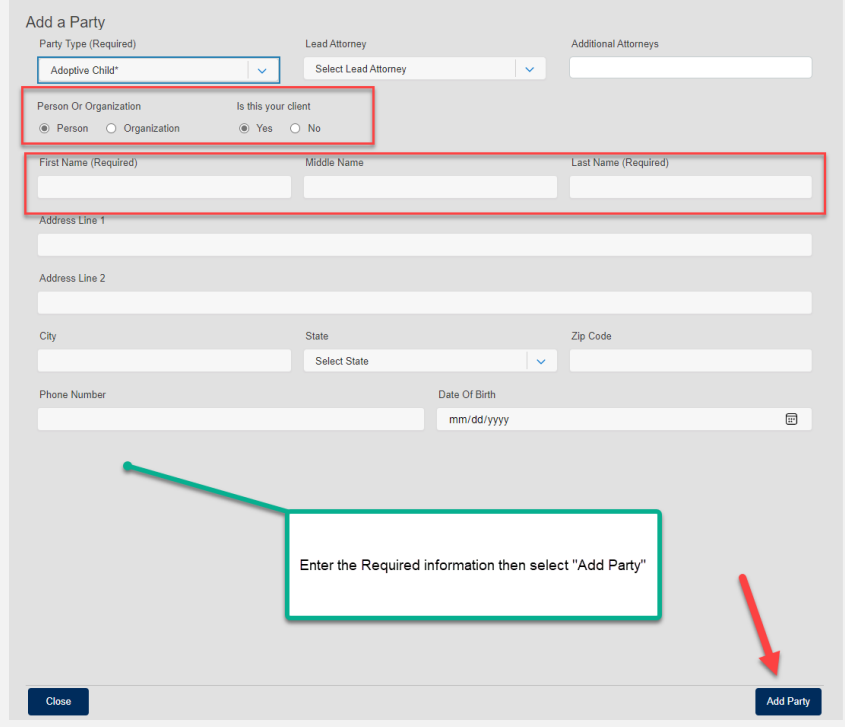

### **FILING INTO AN EXISTING CASE:**  Step 2 – Parties *(continued)*

#### File & Serve Illinois<sup>\*</sup>

- 11. Your List of Parties will be displayed at the bottom of the screen, including the "**Total Case Parties**".
- 12. Make sure a Sending Party is selected for this transaction by checking the appropriate box.
- 13. Click "**Next**" to move to Step 3-Documents or on the tab, "**Step 3-Documents.**"

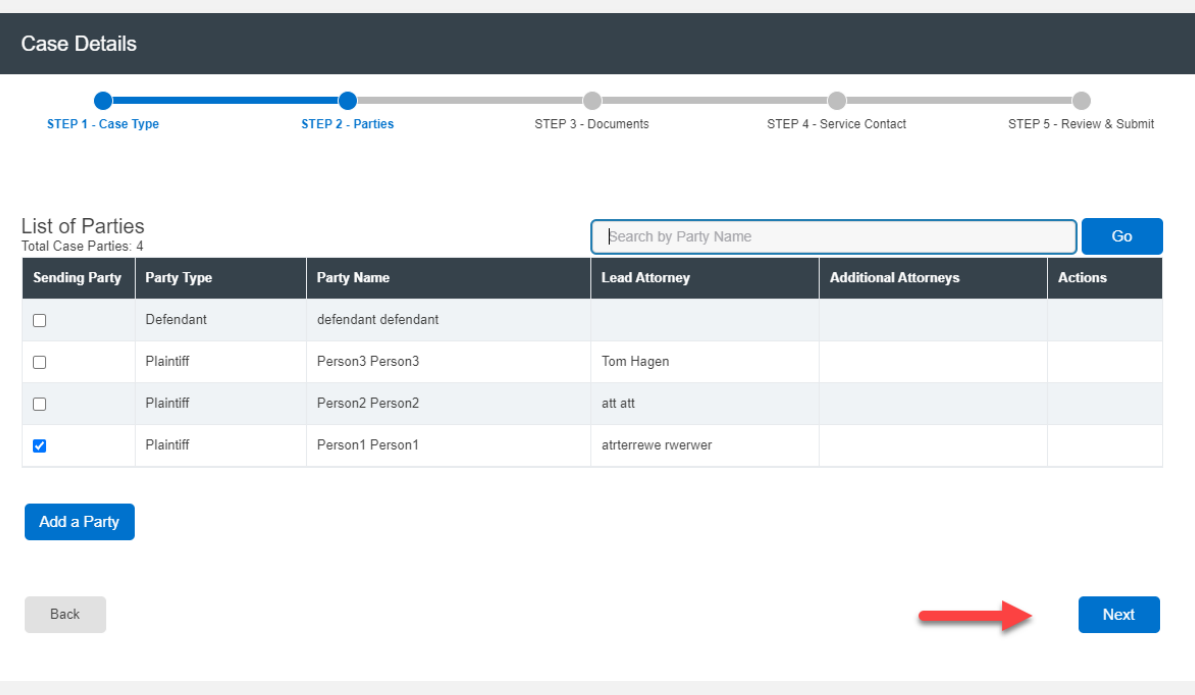

### **FILING A NEW CASE:**  Step 3 – Documents

#### File & Serve Illinois<sup>\*</sup>

When uploading documents, filers can Drag and Drop as many documents as needed.

- 1. Locate the documents you wish to attach, highlight or check the box to the left of the documents
- 2. Drag and Drop the files into the box where the system indicates (outlined below in Red). Once your documents are uploaded, select your filing code and document category before saving. If the court allows for it, you will also be able to drag and drop attachments.

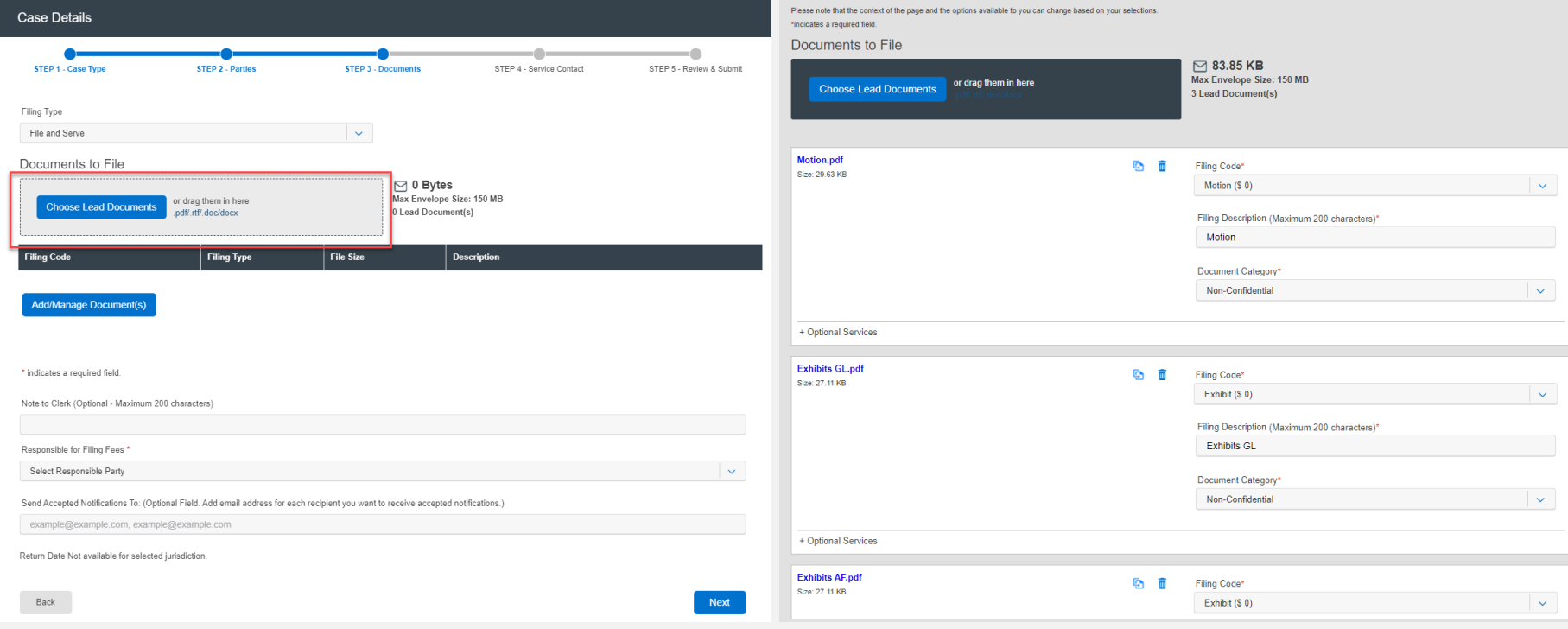

### **FILING A NEW CASE:**  Step 3 – Documents *(continued)*

### File & Serve Illinois

Before moving to the next step, you will have the option to enter a note to clerk if desired.

- 3. Select the party responsible for filings fees.
- 4. Enter the email address(es) of legal team members you wish to receive a "Courtesy Notification of Acceptance".

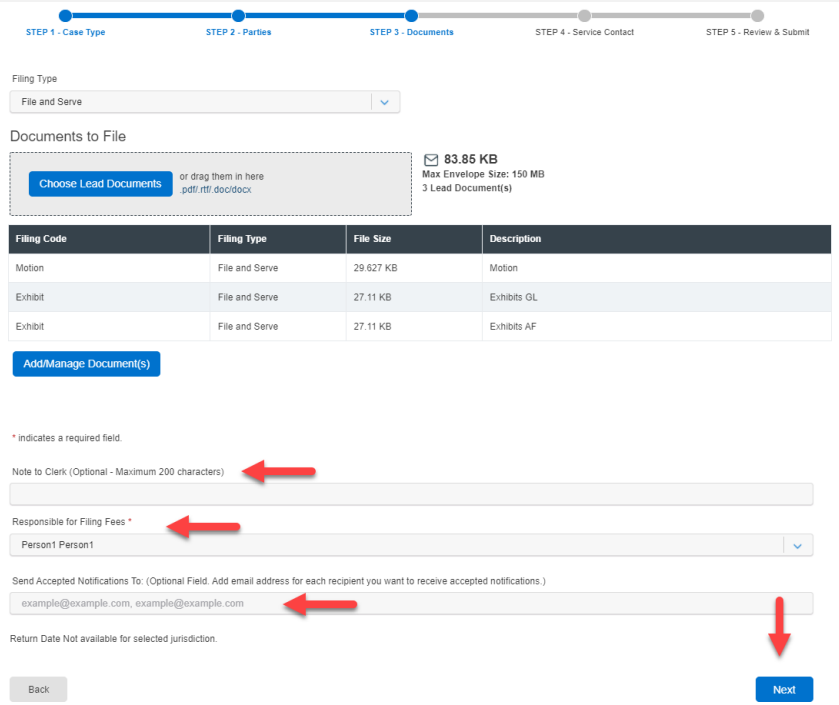

**Note:** Only the Lead Document will be displayed, including the Filing Code, Filing Type, and (Filing) Description. You can edit the Lead Document and its Attachment by clicking "Add/Manage Document(s)".

### File & Serve Illinois<sup>\*</sup>

The next few slides will explain how to add a service contact(s) to an existing service list. Please note:

- The service list will be auto-populated.
- You will be able to view the number of contacts on the service list next to the "**eServe**" column.
- You can keep the boxes checked under "**eServe**" for those contacts you would like to serve in this transaction.
- You can de-select the boxes under "**eServe**" for those contacts you would like to NOT serve in this transaction.
- Click on the drop-down menu under the **Party** column to select either the case or a case party.\* The system will automatically "attach" them and save the selection. You must complete this step in order for the contact to "stick" to the service list.

(See next slide for screen shot)

#### File & Serve Illinois<sup>\*</sup>

\*Select the "Case" if you'd like the Service Contact to be associated to the case.

\*Select one of the case parties if you'd like the Service Contact to associate/"follow" the party.

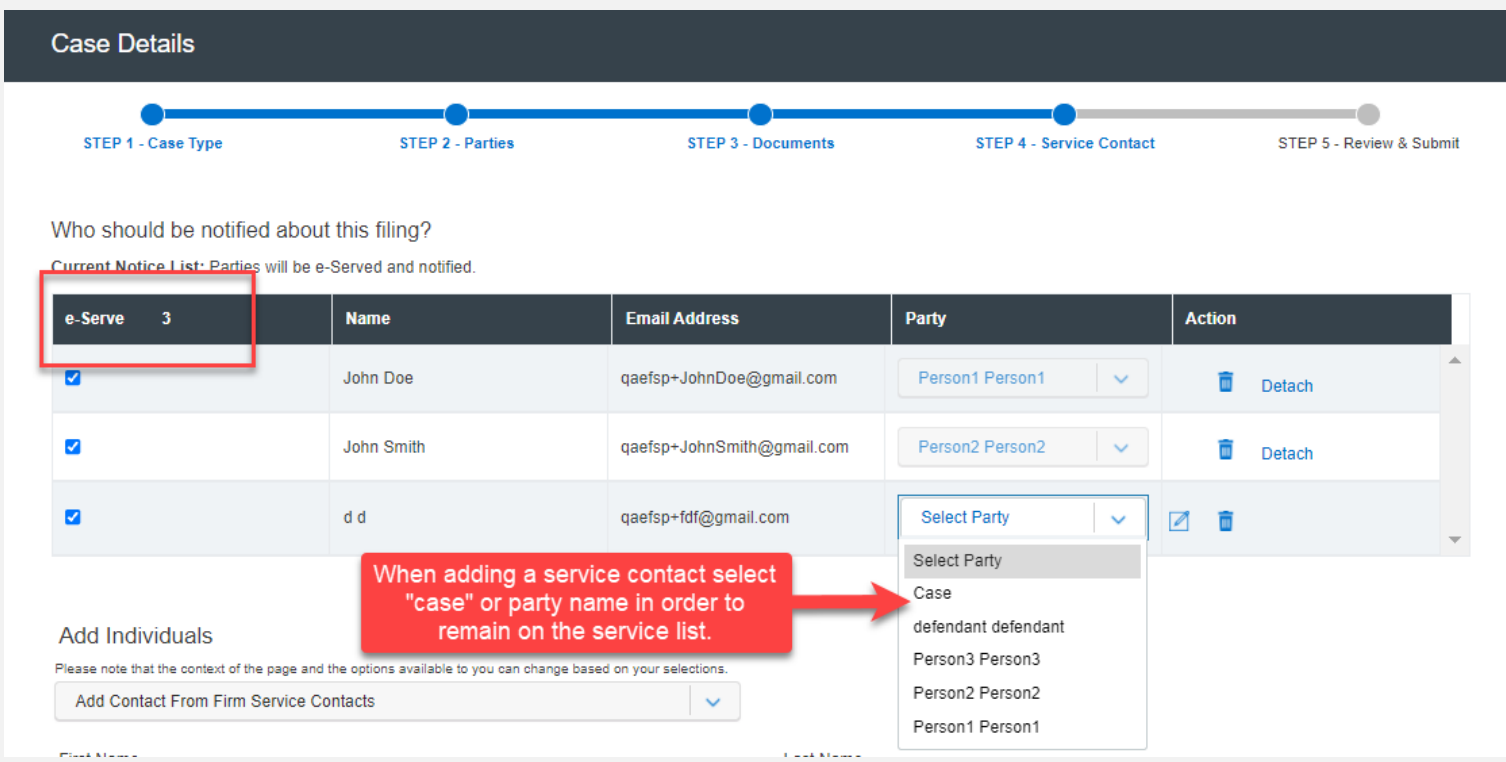

### File & Serve Illinois<sup>\*</sup>

To create service contacts in an existing case using File & Serve *Illinois*, follow these steps:

- 1. Select Firm Service Contacts from the drop-down menu under "**Add Individually**."
- 2. Enter the first and last name of the support staff member(s) in your firm.
- 3. Select "**Search**," and "**Add to List**."

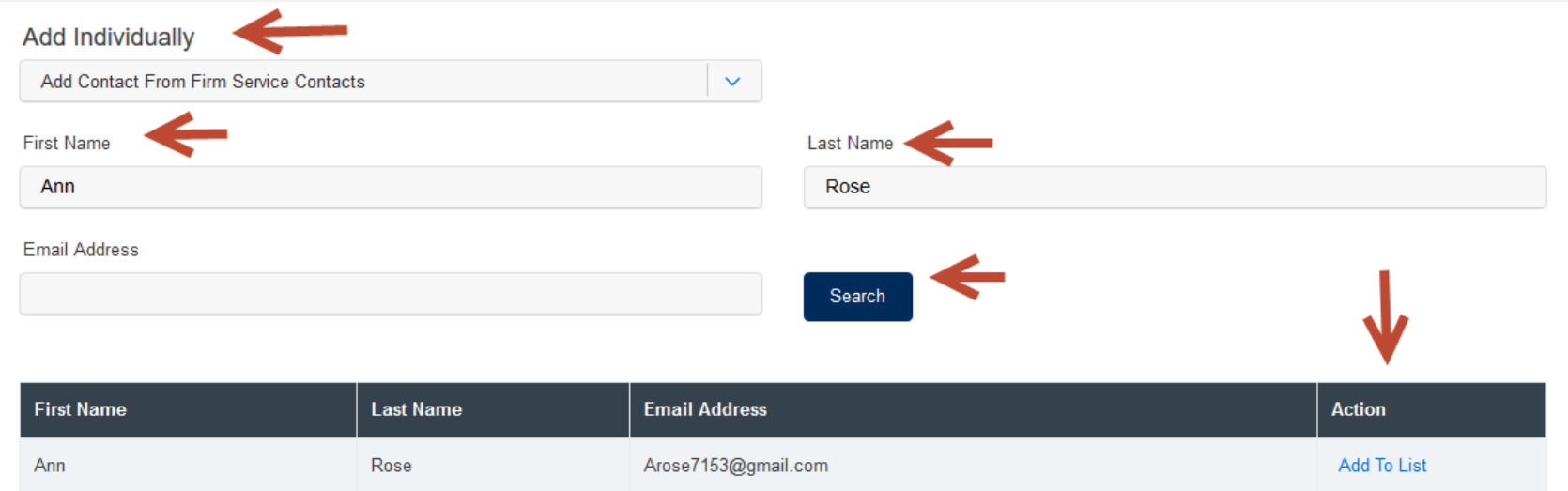

### File & Serve Illinois<sup>\*</sup>

- 4. Select "**Add New Service Contact**" from the drop-down menu under "**Add Individually**."
- 5. Enter their first name, last name, and email address. Click "**Save**." New Service Contacts will be saved to the service list and to "**Service Contacts**" under your firm.

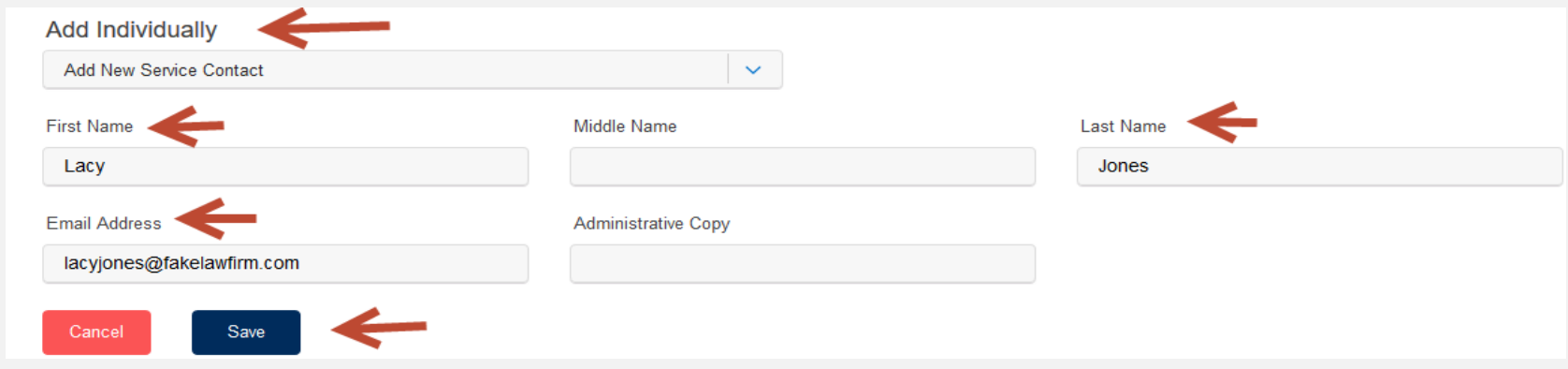

Note: The Firm Administrator can access Firm Service Contacts under "**Service Contacts**" in the Firm Admin dropdown menu to edit, remove, or add any Firm Service Contacts. Filers can access Firm Service Contacts under "Service Contacts" under the "**Filing**" drop-down menu to edit, remove, or add any Firm Service Contacts. You can then easily search for them under "**Add Firm Service Contacts**" for any future cases.

### File & Serve Illinois<sup>\*</sup>

6. Edit or remove a service contact during the filing by selecting the "pencil" icon or the "trash can" icon under the Action column.

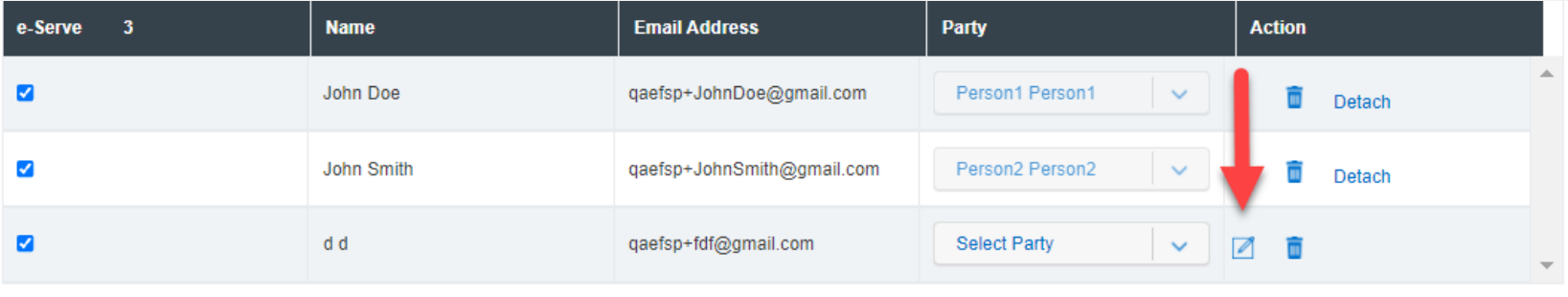

7. Click "**Next**" to move to Step 5- Review & Submit.

### **FILING INTO AN EXISTING CASE:**  Step 5 – Review & Submit

### File & Serve Illinois<sup>\*</sup>

To review the envelope details prior to submitting to the court using File & Serve *Illinois*, follow these steps:

- 1. Using your scroll bar, review each section.
- 2. If you find a mistake in a section, click on the "pencil" icon to edit that section.
- 3. The Document section will display the Lead Document(s), its Attachment(s), the original format(s), converted format(s) (if applicable), the "Accepted Notifications", and any Filing Code fees.

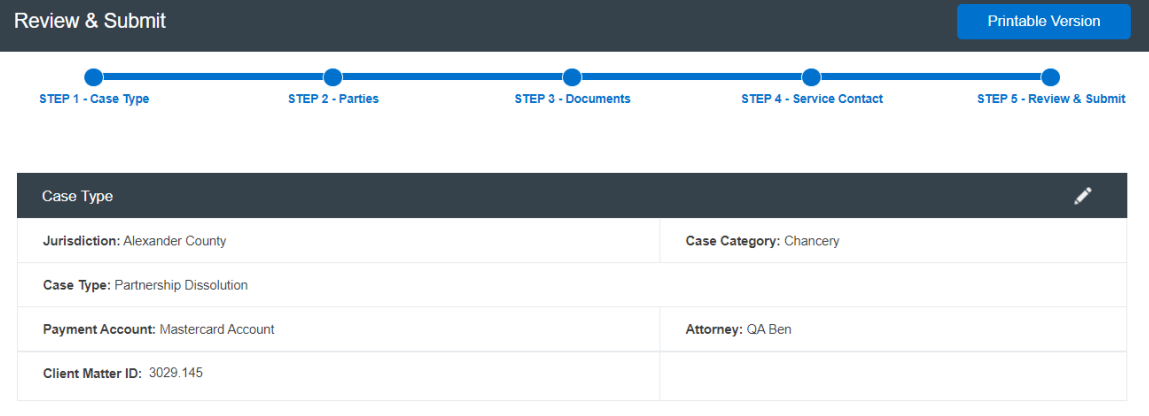

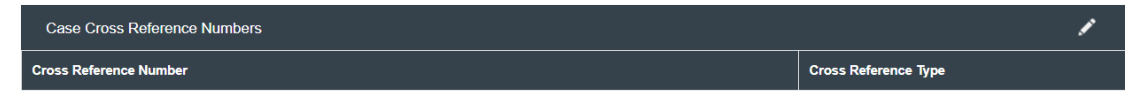

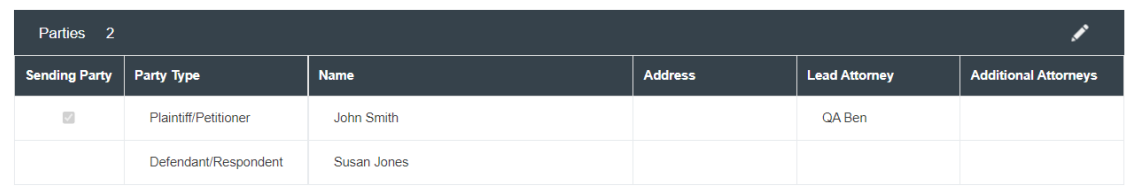

### **FILING INTO AN EXISTING CASE:**  Step 5 – Review & Submit *(continued)*

#### File & Serve Illinois

- 4. Make sure the correct party is listed next to the "**Responsible for Filing Fees**" section.
- 5. The Service Contact section will display, "**Yes**" for contacts to be served with this envelope.
- 6. All fees associated with the transaction will be listed for your review.
- 7. You can print the envelope details by selecting "**Printable Version**."
- 8. You must select "**Submit**" for immediate filing to the court and service on the selected contacts.

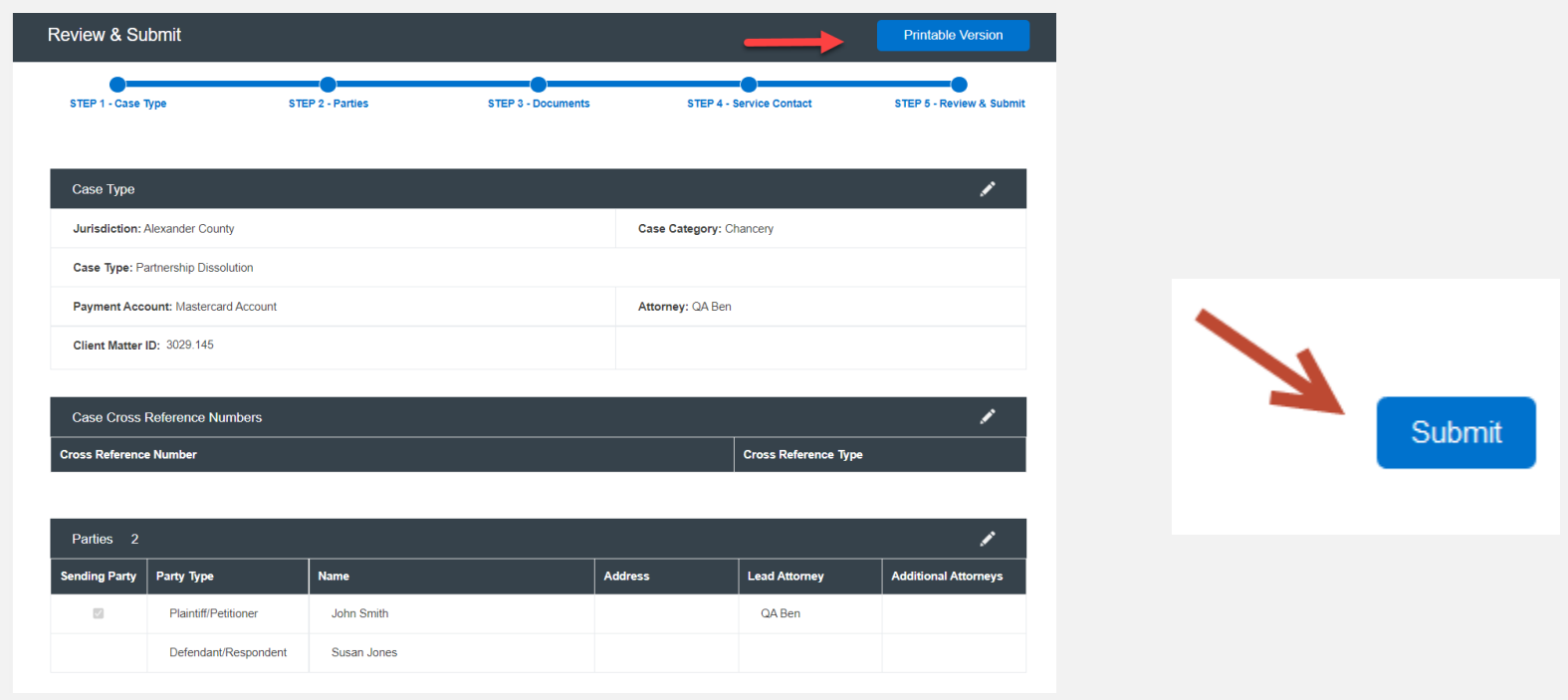

### **FILING INTO AN EXISTING CASE:**  Step 5 – Review & Submit *(continued)*

### File & Serve Illinois

9. After you click "**Submit**," you will receive the following message with your envelope ID. Please refer to the next slide for more information on the "process service, skip trace or courtesy copy" noted in the envelope ID message.

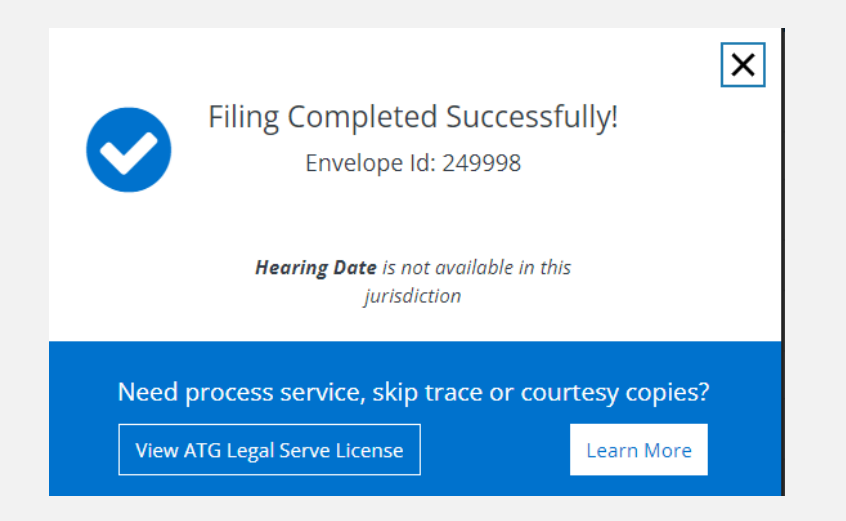

### **FILING AN EXISTING : Completed Filings**

#### File & Serve Illinois<sup>\*</sup>

1. On the Completed Filings page, and in the envelope ID message; links are displayed for you to select, if needed, "process service, skip trace, or courtesy copy for the judge(s). When selected, a new tab in the browser will display It's Your Serve.

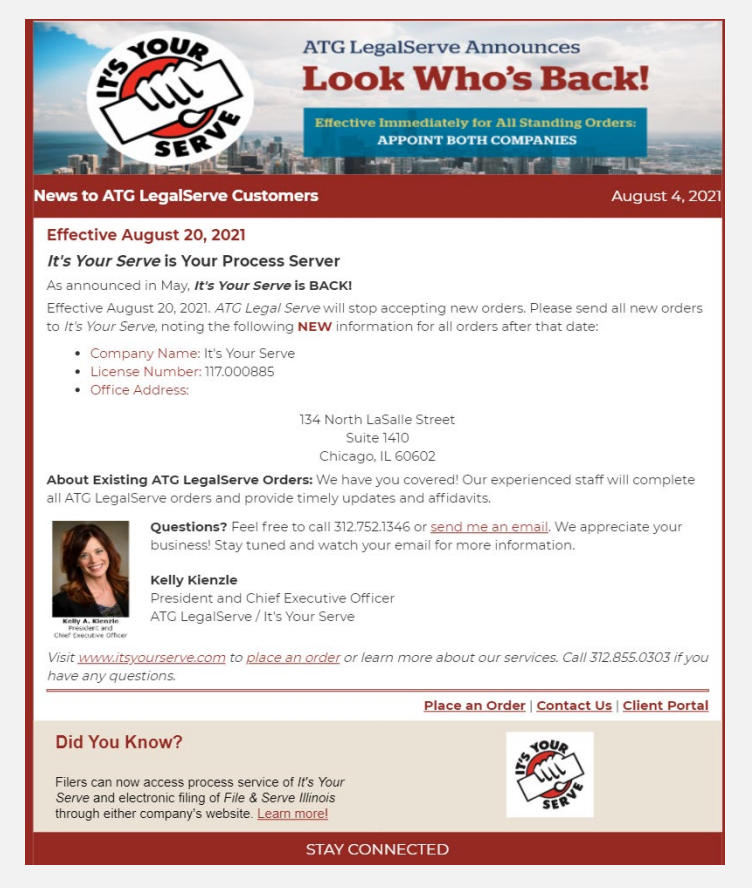

### **FILING AN EXISTING CASE:**  Completed Filings *(continued)*

#### File & Serve Illinois

- 2. The system will redirect you to your **Completed Filings** tab and your filing will be added to the list of completed filings.
- 3. You will be able to view the Transaction Summary by clicking on the "**eyeball**" icon next to the envelope under "**Search Results**." You will be able to print the Transaction Summary.
- 4. Until the court clerk Accepts, Rejects, or Returns the envelope, you can cancel it. Click on the "**X**" next to the transaction to "**Cancel entire Envelope**".

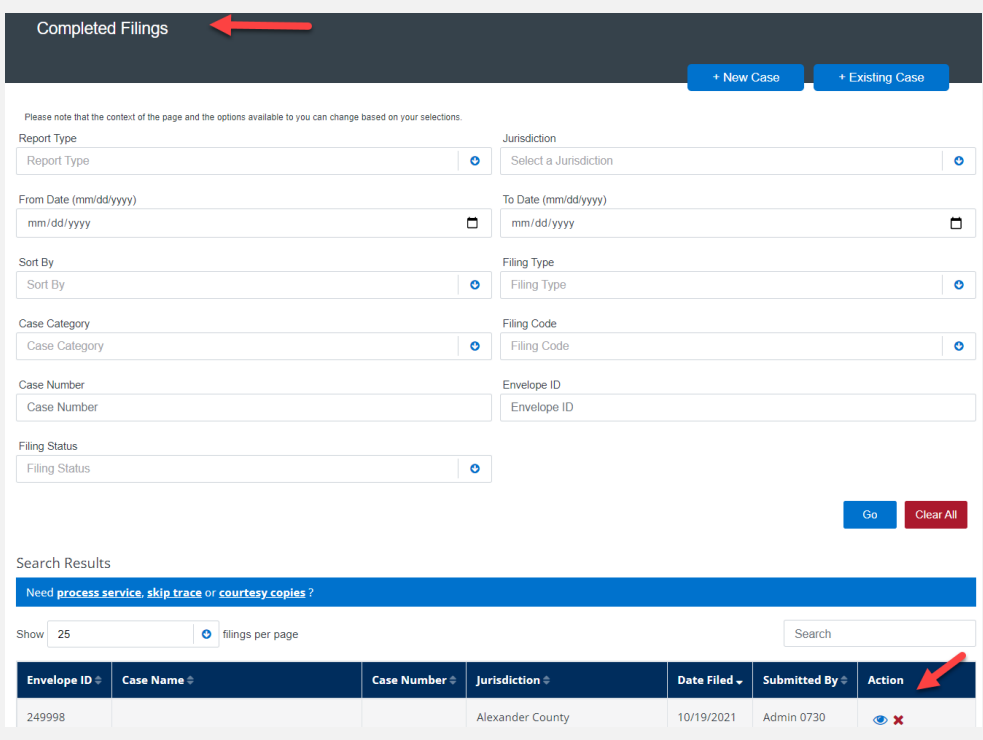

Clicking the "X" will cancel the envelope so you can start over.

### **FILING AN EXISTING CASE:**  Completed Filings *(continued)*

### File & Serve Illinois<sup>\*</sup>

- 5. Once the clerk accepts your filing, you will see a "**+**" icon next to the transaction and a green check mark next to your envelope number. You can click on the "**+**" sign going forward to efile/e-serve into the now existing case.
- 6. You can search for a case by entering a partial case name or jurisdiction under "Search". You can also limit the number of envelopes you see under the "Show" feature.

**Note: The search bar in the Incomplete and Completed Filings page does not recognize a search using the combination of three special characters – colon (:), double quote ("), and question mark (?). Some jurisdictions will not allow the case name to be populated and will be "blank" as shown below.**

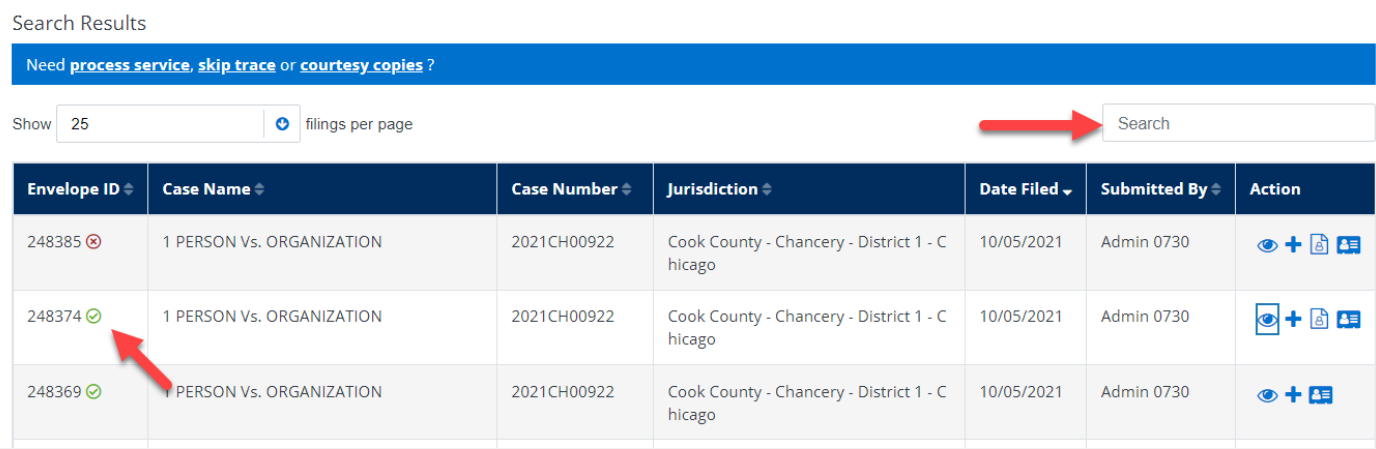

## **LOCATING YOUR FILE-STAMPED DOCUMENT**

#### File & Serve Illinois<sup>\*</sup>

### *Step In File & Serve Illinois*

Once you receive the Accepted notification from eFile Illinois, you will be able to view your file-stamped document within File & Serve *Illinois*. Please follow these steps using File & Serve *Illinois* to locate:

- 1. Go to your Completed Filings page.
- 2. Find the recently accepted transaction.
- 3. Click on the "**eyeball**" icon.
- 4. Scroll down to the Documents section and find the "**Stamped Document**" column.
- 5. The link to your file-stamped document will be there. This link will remain available for viewing at any time.

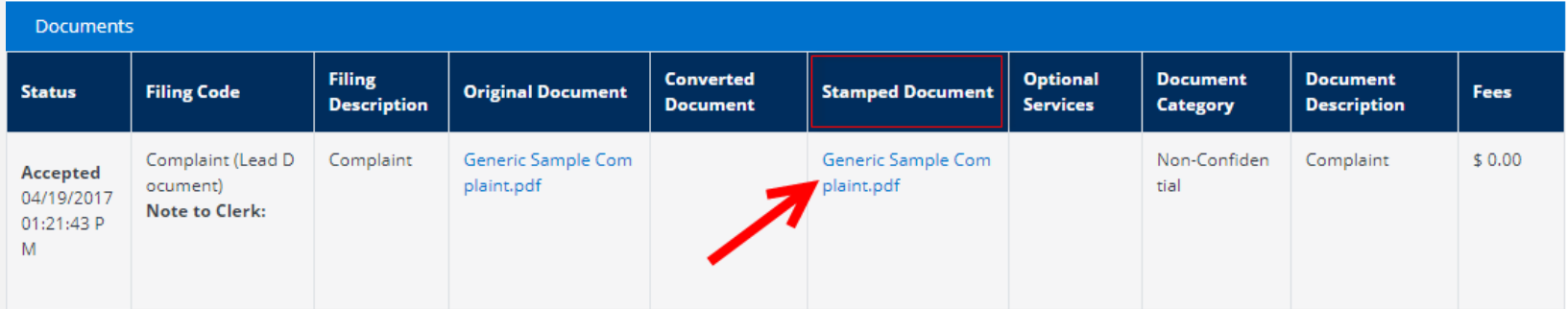

### **REVIEWING YOUR TRANSACTION SUMMARY**

#### File & Serve Illinois<sup>\*</sup>

- 1. You will be able to print the transaction summary for your records by clicking, **"Printable Version"**.
- 2. Users can edit and update the client matter number on a filing after it has been submitted.

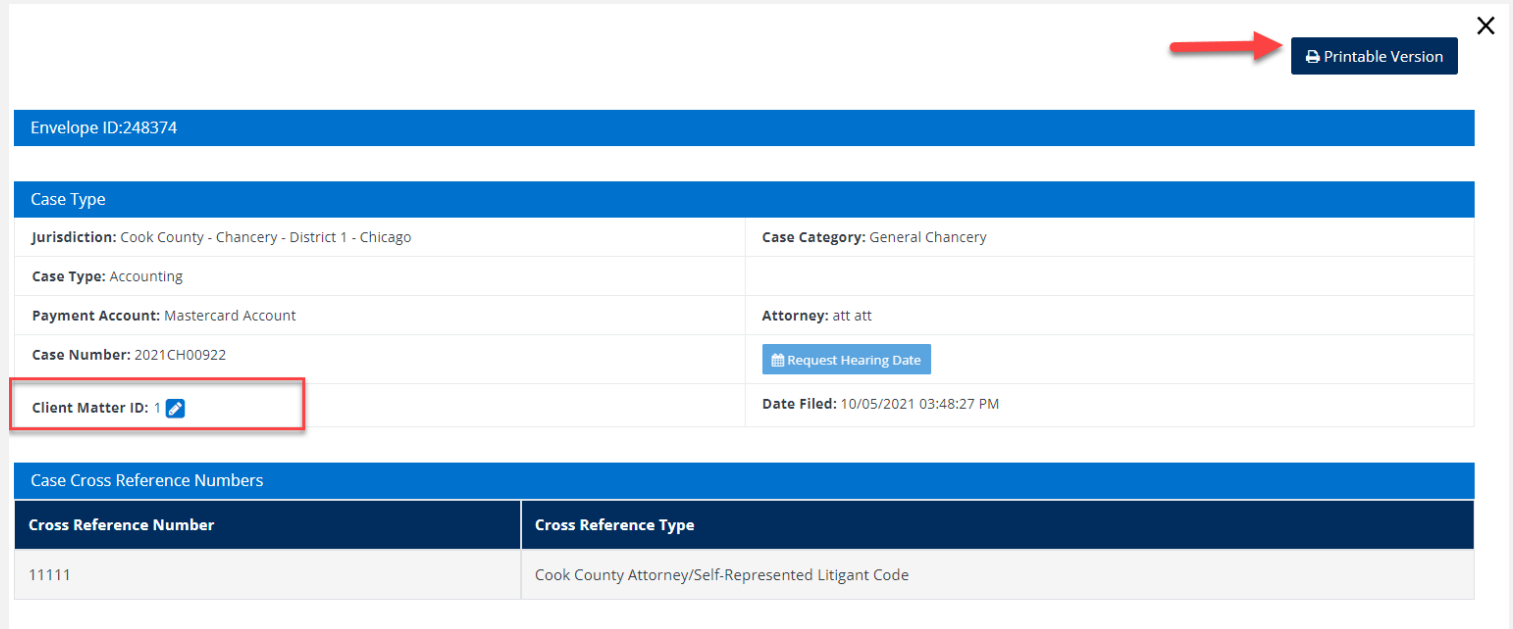

### **REVIEWING YOUR TRANSACTION SUMMARY**  *(continued)*

#### File & Serve Illinois<sup>\*</sup>

- 3. You will also be able to view the **real-time status of service** (see screen shot below). Once the service contact clicks on the document link from the Notification of Service email from the eFiling Manager, eFile Illinois; the "unopened" will change to the date and time the link was "clicked".
- Note: The Status will reflect "**Not Sent**" until the clerk accepts. Once the clerk accepts your document(s), service will be delivered, and the status will update to "**Sent**."

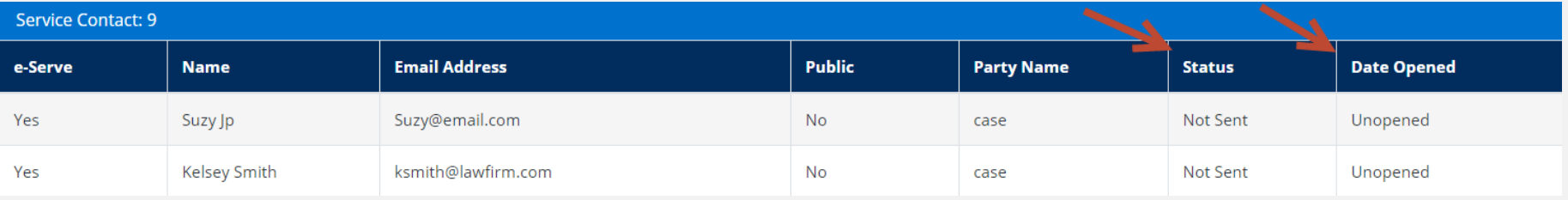

### **REVIEWING YOUR TRANSACTION SUMMARY**  *(continued)*

#### File & Serve Illinois<sup>\*</sup>

4. You will also be able to view the **clerk's comments** under the Documents section.

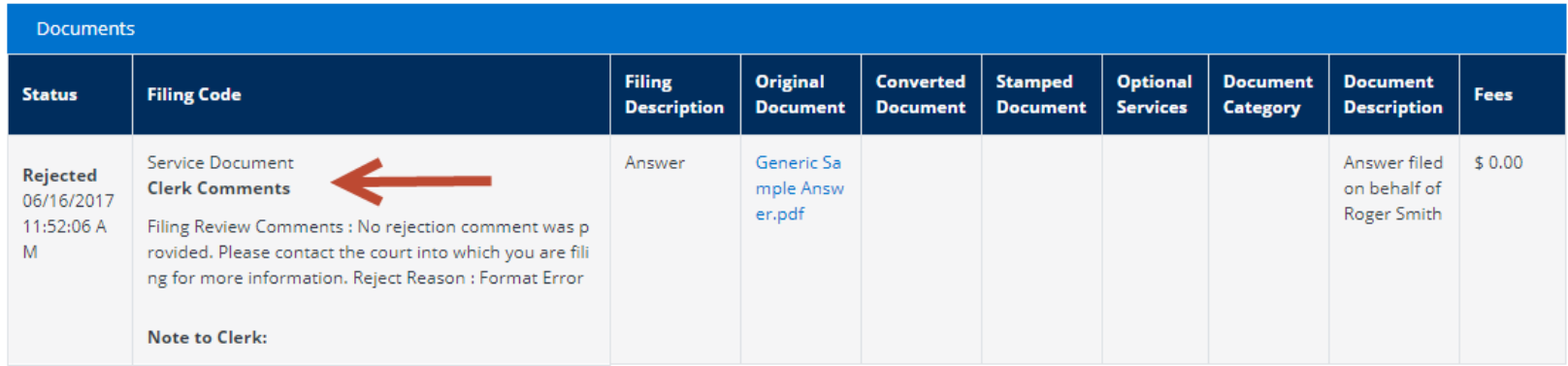

#### **REVIEWING SUBMITTED FILINGS**

#### File & Serve Illinois

- 1. You can review your submitted filings on the Completed Filings page. Under the drop-down menu "**Sort By**" it will default to "**My Filings**". Enter information into at least one the filters and select "**Go**". Your transaction will be displayed under "**Search Results**".
- 2. You can review submitted filings by firm members by clicking on the drop-down menu "**Sort By**" and selecting "**My Firm's Filing**". Enter information into at least one the filters and select "**Go**". Your transaction will be displayed under "**Search Results**".

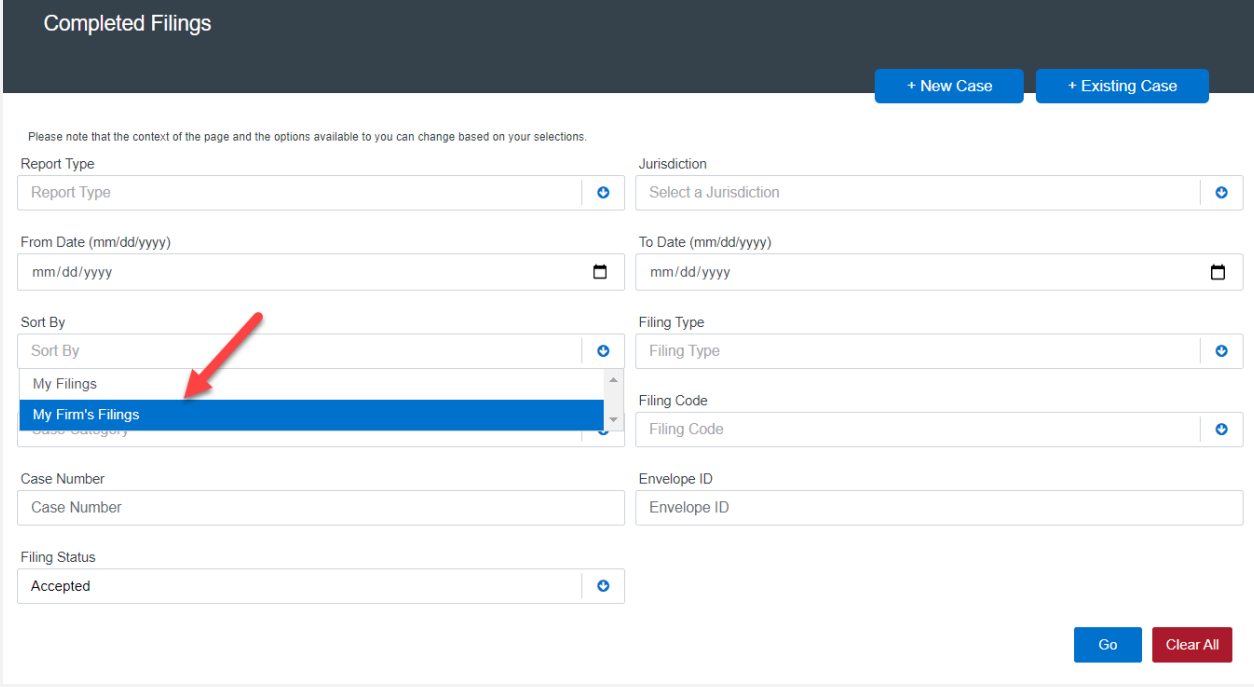

### **REVIEWING SUBMITTED FILINGS** *(continued)*

#### File & Serve Illinois<sup>\*</sup>

3. When searching under "**My Firm's Filings**," you will be able to see who submitted the filing under the column, "**Submitted By**". You can also click on any column header to put into ascending or descending order.

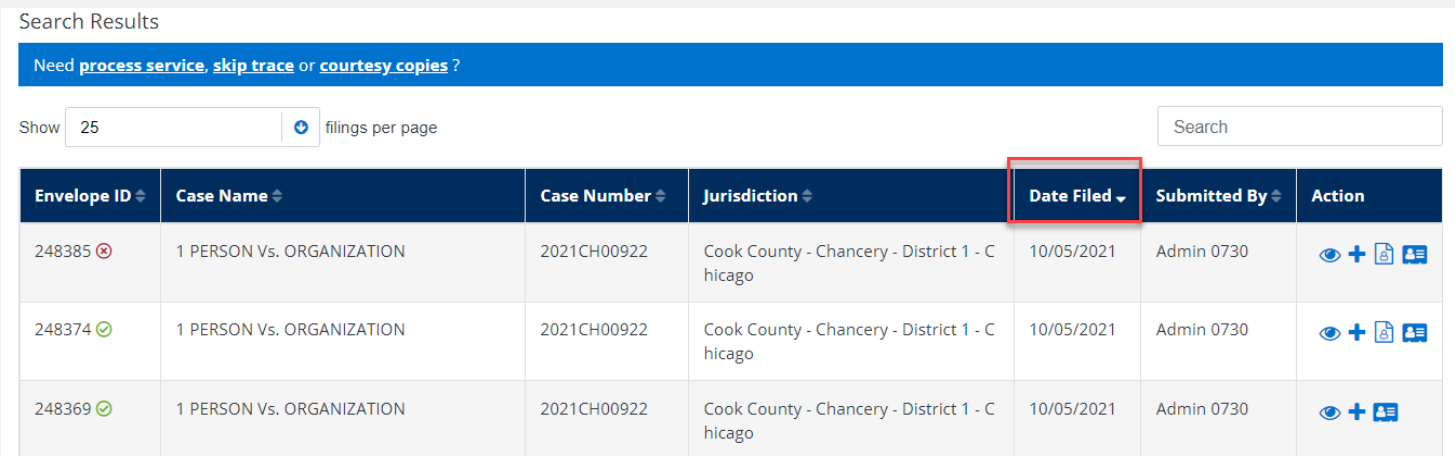

sorted.

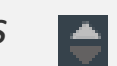

Note: The "*tiny triangles* indicate the direction by which the data is

### **REJECTED OR RETURN FOR CORRECTION NOTIFICATIONS**

#### File & Serve Illinois<sup>\*</sup>

If you receive a "**Return for Correction**" or a "**Rejected**" notification from eFile Illinois, please follow these steps to upload and submit your corrected documents:

- 1. Log onto File & Serve *Illinois* and select the "**Completed Filings**" page from the "**Filing**" drop-down menu.
- 2. Find the transaction with the "back arrow" in **red**.
- 3. Click on the back arrow to open up the transaction.

#### The back arrow allows you to open up the transaction & easily re-submit the corrected documents.

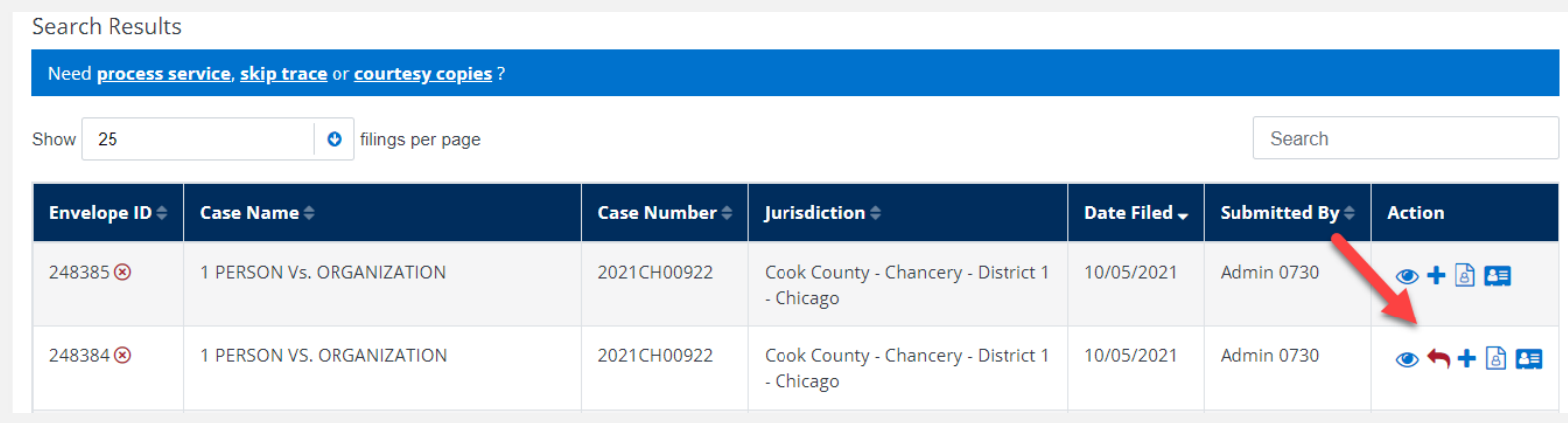

### **INCOMPLETE FILINGS**

#### File & Serve Illinois<sup>\*</sup>

If needed, you can log out of File & Serve *Illinois* in the middle of a transaction and finish the transaction at a later date. Please see steps below:

- 1. To complete the filing, please log back into File & Serve *Illinois*. Go under the "**Filing**" drop-down menu and select "**Incomplete Filings**".
- 2. Under "**Search Results**," you will see the transaction. Click on the pencil icon under the Action column to resume and submit your filing.

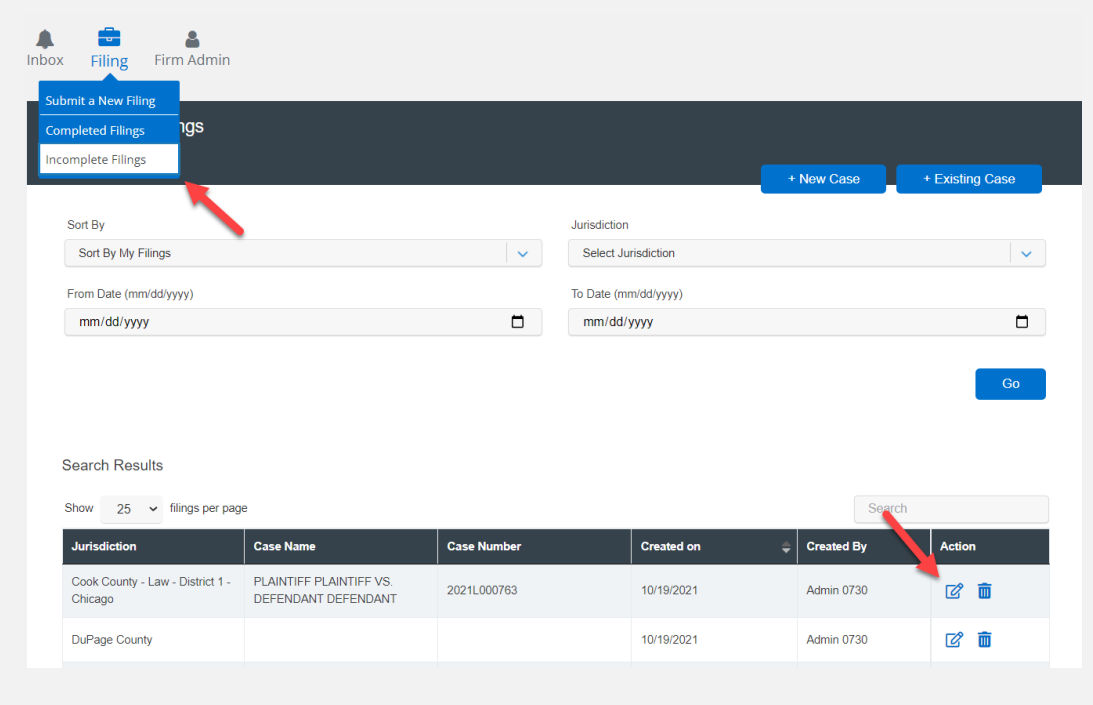

### **INCOMPLETE FILINGS** *(continued)*

### File & Serve Illinois<sup>\*</sup>

If you need to complete a filing by another firm member, please log into File & Serve *Illinois.*

- 1. Under the "**Filing**" drop-down menu select "**Incomplete Filings**".
- 2. Under "**Sort By**", click on the drop-down menu and select "**My Firm's Filing**" and select "**Go**".
- 3. Search for the firm filer under the "**Created By**" column. You can also enter their name in the "**Search**" field.
- 4. Once you find the filing(s), click on "**Complete Filing**" under the Action column to complete and submit the filing.

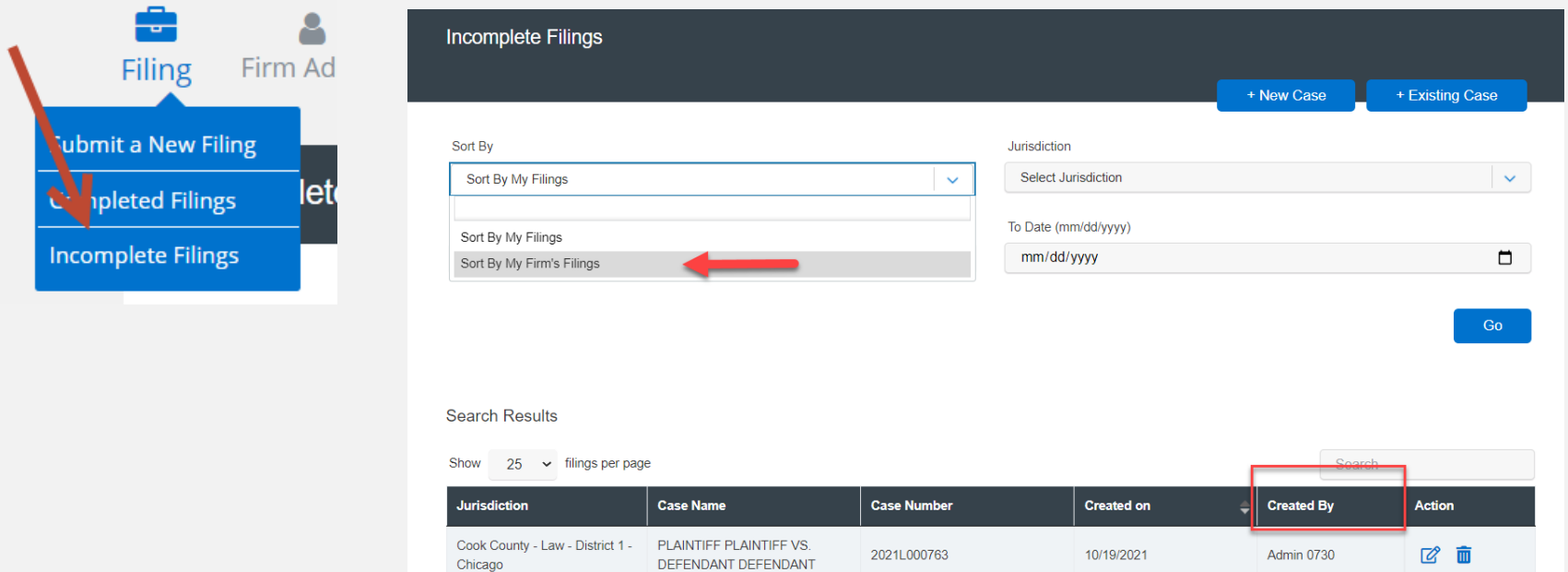